<span id="page-0-0"></span>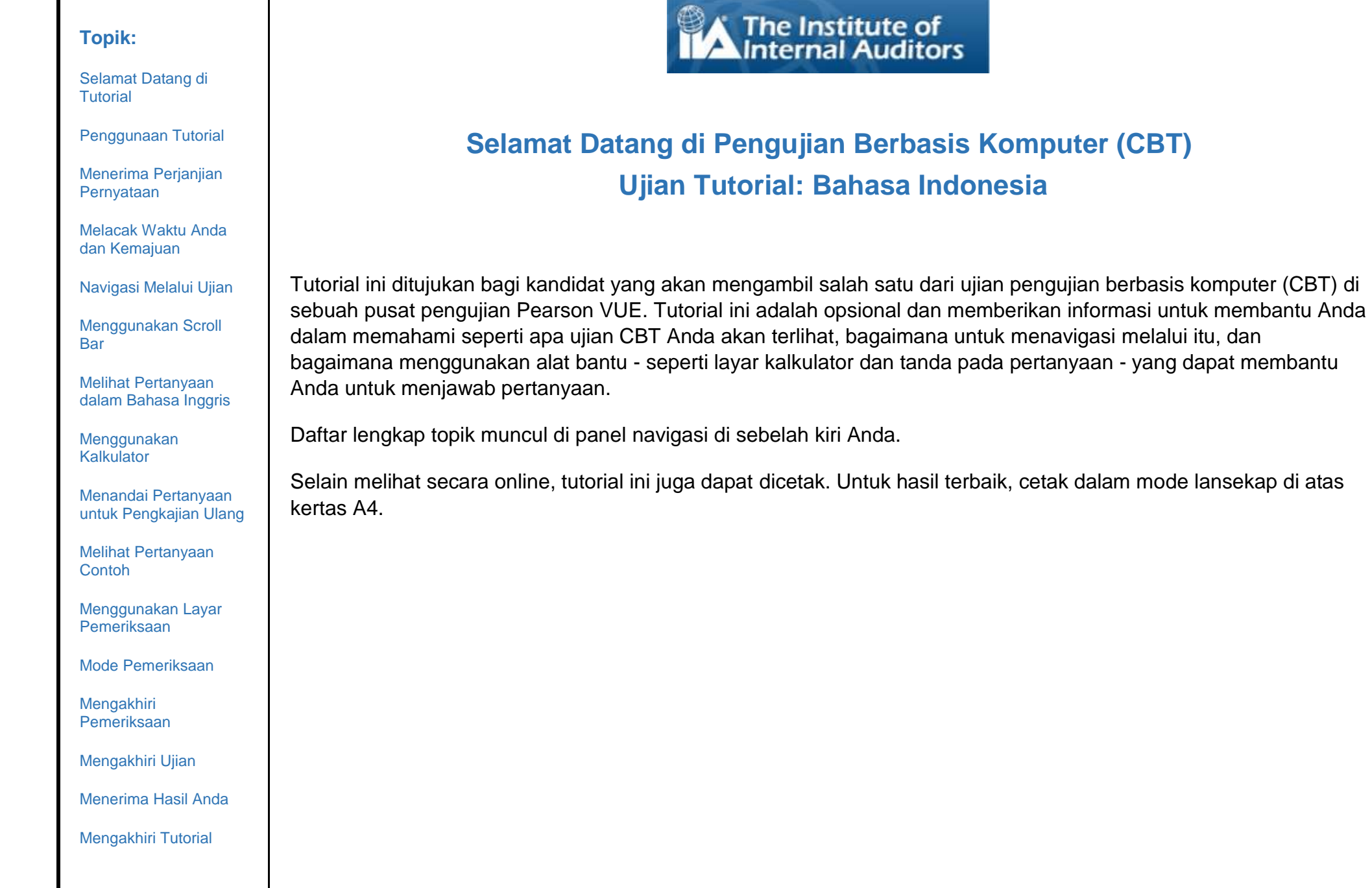

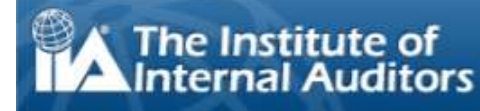

**Komputer (CBT)** 

[Selamat Datang di](#page-0-0)  [Tutorial](#page-0-0)

[Penggunaan Tutorial](#page-1-0)

layar, toolbar Navigasi akan muncul:

[Menerima Perjanjian](#page-2-0)  [Pernyataan](#page-2-0)

[Melacak Waktu Anda](#page-3-0)  [dan Kemajuan](#page-3-0)

[Navigasi Melalui Ujian](#page-4-0)

[Menggunakan Scroll](#page-5-0)  [Bar](#page-5-0)

[Melihat Pertanyaan](#page-6-0)  [dalam Bahasa Inggris](#page-6-0)

[Menggunakan](#page-8-0)  [Kalkulator](#page-8-0)

[Menandai Pertanyaan](#page-10-0)  [untuk Pengkajian Ulang](#page-10-0)

[Melihat Pertanyaan](#page-11-0)  [Contoh](#page-11-0)

[Menggunakan Layar](#page-12-0)  [Pemeriksaan](#page-12-0)

[Mode Pemeriksaan](#page-14-0)

[Mengakhiri](#page-15-0)  [Pemeriksaan](#page-15-0)

[Mengakhiri Ujian](#page-16-0)

[Menerima Hasil Anda](#page-17-0)

[Mengakhiri Tutorial](#page-18-0)

# **Penggunaan Tutorial**

<span id="page-1-0"></span>Tutorial ini menggunakan standar navigasi Adobe® Acrobat®. Jika Anda menempatkan kursor di dekat bagian bawah

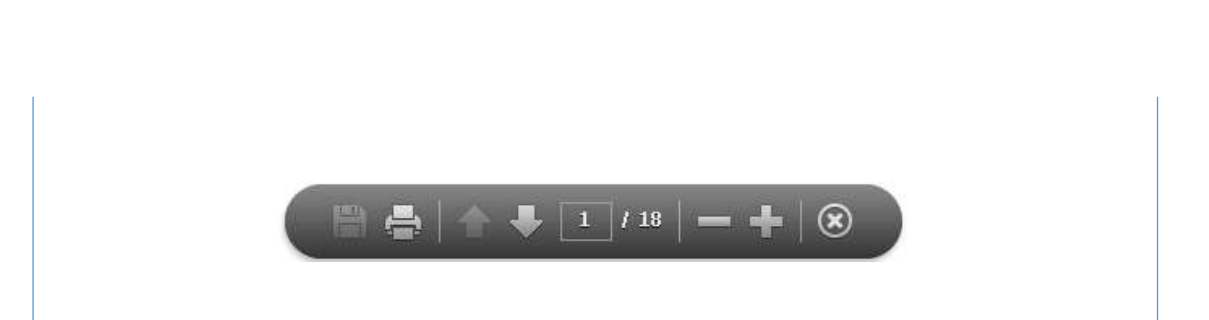

- **Berikutnya (N) dan panah Sebelumnya (P)**: Panah Berikutnya **Manumbawa Anda ke halaman berikutnya.** Panah Sebelumnya membawa Anda kembali ke halaman **sebelumnya.**
- **Penghitung Halaman**: Penghitung Halaman **menunjukkan katakan lokasi Anda saat ini dalam tutorial. Hal ini** interaktif; Anda dapat mengetik nomor halaman di dalam kotak dan tekan Enter untuk langsung ke halaman tersebut.
- **Perbesar**: Klik pada tombol **untuk meningkatkan halaman pembesaran**, dan klik pada tombol **untuk** mengurangi halaman pembesaran.
- **Tautan Langsung**: Untuk melanjutkan langsung ke topik tertentu, klik pada tautan yang berlaku di panel navigasi di sebelah kiri.

**PENTING**: Beberapa topik berisi beberapa halaman informasi. Ketika ini terjadi, judul topik akan menunjukkan jumlah halaman dalam topik. Sebagai contoh: Menggunakan Kalkulator (halaman 1 dari 2). Pastikan untuk klik panah Berikutnya untuk membaca teks lengkap.

[Selamat Datang di](#page-0-0)  [Tutorial](#page-0-0)

[Penggunaan Tutorial](#page-1-0)

[Menerima Perjanjian](#page-2-0)  [Pernyataan](#page-2-0)

[Melacak Waktu Anda](#page-3-0)  [dan Kemajuan](#page-3-0)

[Navigasi Melalui Ujian](#page-4-0)

[Menggunakan Scroll](#page-5-0)  **[Bar](#page-5-0)** 

[Melihat Pertanyaan](#page-6-0)  [dalam Bahasa Inggris](#page-6-0)

[Menggunakan](#page-8-0)  [Kalkulator](#page-8-0)

[Menandai Pertanyaan](#page-10-0)  [untuk Pengkajian Ulang](#page-10-0)

[Melihat Pertanyaan](#page-11-0)  **[Contoh](#page-11-0)** 

[Menggunakan Layar](#page-12-0)  [Pemeriksaan](#page-12-0)

[Mode Pemeriksaan](#page-14-0)

[Mengakhiri](#page-15-0)  [Pemeriksaan](#page-15-0)

[Mengakhiri Ujian](#page-16-0)

[Menerima Hasil Anda](#page-17-0)

[Mengakhiri Tutorial](#page-18-0)

# **Menerima Perjanjian Pernyataan Untuk Tidak Mengungkapkan**

<span id="page-2-0"></span>**IIA mengharuskan semua calon peserta ujian untuk membaca dan menerima Pernyataan Untuk Tidak Mengungkapkan sebelum mengambil ujian IIA. Dalam ujian, Pernyataan Untuk Tidak Mengungkapkan memuat pernyataan berikut:**

'Saya setuju untuk mematuhi dan terikat oleh aturan IIA, termasuk perjanjian tanpa pengungkapan ini dan perjanjian penggunaan ini. Saya mengerti bahwa ujian IIA bersifat rahasia dan aman, dilindungi oleh hukum perdata dan pidana di Amerika Serikat dan di tempat lain. Ujian ini bersifat rahasia dan dilindungi oleh hukum hak cipta.

Saya belum mengakses pertanyaan atau jawaban yang mungkin muncul pada ujian saya. Saya setuju untuk tidak mendiskusikan isi ujian dengan siapapun.

Saya tidak akan merekam, menyalin, mengungkapkan, mempublikasikan, atau memperbanyak pertanyaan ujian atau jawaban, secara keseluruhan atau sebagian, dalam bentuk apapun atau dengan cara apapun sebelum, selama, atau setelah saya mengambil ujian, termasuk secara lisan; secara tertulis; di kamar internet chatting apapun, papan pesan apapun, atau forum apapun; melalui SMS atau teks; atau sebaliknya.

Saya telah membaca, memahami, dan menyetujui syarat dan ketentuan pembatalan yang tercantum dalam Buku Panduan Sertifikasi IIA termasuk biaya, kebijakan, dan skor untuk kesalahan, penyimpangan, atau pelanggaran dalam Kode Etik IIA.

Saya setuju bahwa IIA memiliki hak untuk menahan atau membatalkan nilai ujian ketika, dalam penilaian IIA, ada dasar itikad baik untuk mempertanyakan validitas skor untuk alasan apapun.

Saya memahami bahwa jika saya tidak setuju dengan hal ini perjanjian tanpa pengungkapan dan kondisi ini, saya tidak akan diizinkan untuk mengambil ujian, dan saya akan kehilangan biaya ujian saya.'

**Anda tidak diizinkan untuk melanjutkan jika Anda menolak untuk menerima peraturan-peraturan ini.**

*Hak milik © The Institute of Internal Auditors. Hak Cipta Dilindungi. Tidak ada bagian dari ujian ini boleh direproduksi tanpa izin tertulis The Institute of Internal Auditors.*

<span id="page-3-0"></span>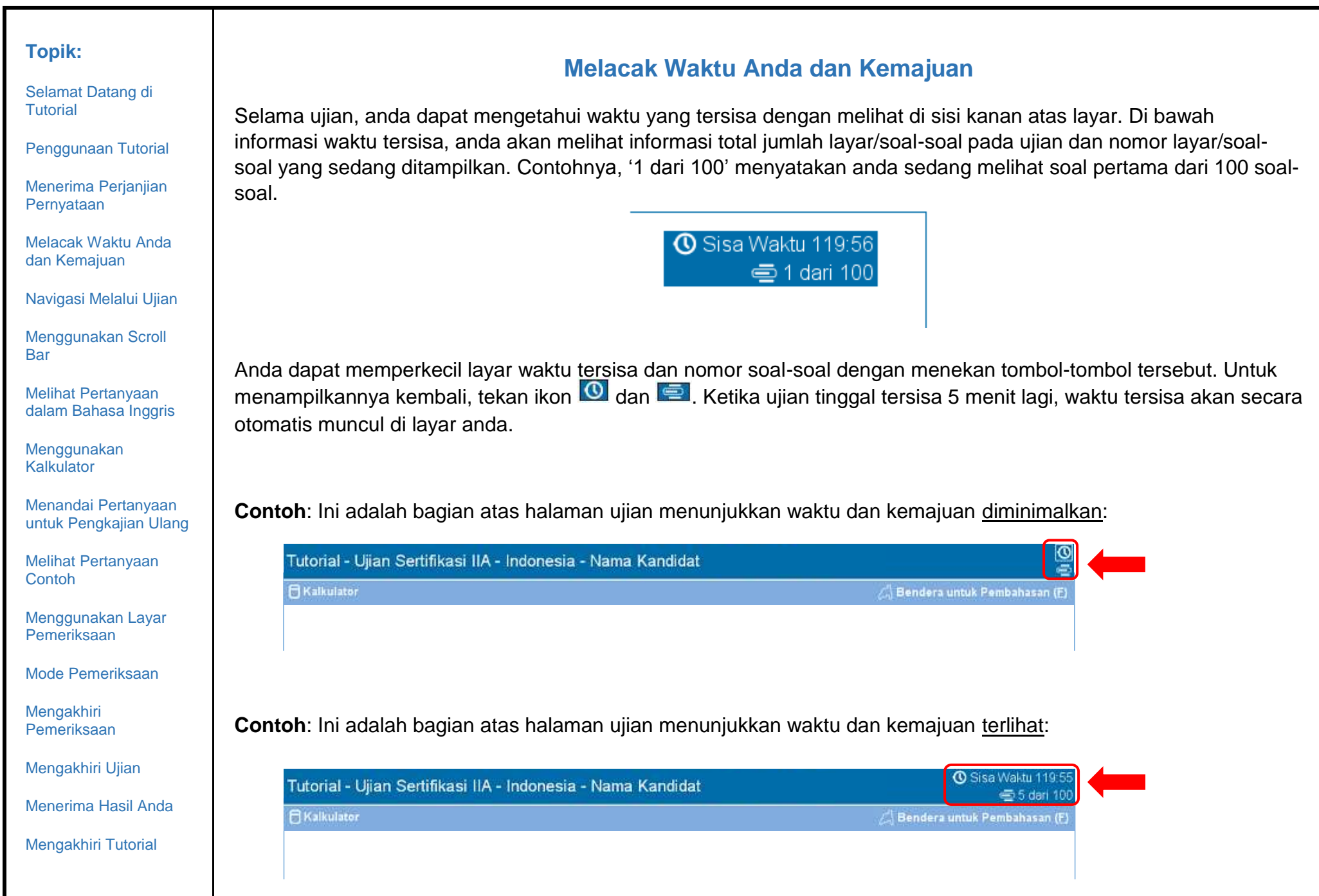

[Selamat Datang di](#page-0-0)  [Tutorial](#page-0-0)

[Penggunaan Tutorial](#page-1-0)

[Menerima Perjanjian](#page-2-0)  [Pernyataan](#page-2-0)

[Melacak Waktu Anda](#page-3-0)  [dan Kemajuan](#page-3-0)

[Navigasi Melalui Ujian](#page-4-0)

[Menggunakan Scroll](#page-5-0)  **[Bar](#page-5-0)** 

[Melihat Pertanyaan](#page-6-0)  [dalam Bahasa Inggris](#page-6-0)

[Menggunakan](#page-8-0)  [Kalkulator](#page-8-0)

[Menandai Pertanyaan](#page-10-0)  [untuk Pengkajian Ulang](#page-10-0)

[Melihat Pertanyaan](#page-11-0)  **[Contoh](#page-11-0)** 

[Menggunakan Layar](#page-12-0)  [Pemeriksaan](#page-12-0)

[Mode Pemeriksaan](#page-14-0)

[Mengakhiri](#page-15-0)  [Pemeriksaan](#page-15-0)

[Mengakhiri Ujian](#page-16-0)

[Menerima Hasil Anda](#page-17-0)

[Mengakhiri Tutorial](#page-18-0)

# **Navigasi Melalui Ujian**

<span id="page-4-0"></span>Tombol **Sebelumnya (P)** dan **Berikutnya (N)** tersedia di bawah layar selama ujian berlangsung.

 $\leftarrow$  Sebelumnya (P) Berikutnya (N)  $\rightarrow$ 

**Berikutnya (N)** memindahkan anda ke layar berikutnya.

Setelah soal pertama, **Sebelumnya (P)** memindahkan anda ke layar sebelumnya.

Tombol navigasi dan fungsi-fungsi lainnya dapat dipilih dengan:

- menekan tombol dengan 'mouse', atau
- menggunakan tombol 'Tab' untuk navigasi pilihan-pilihan yang ada dan tekan 'spacebar' untuk memilih sebuah pilihan.

**Contoh**: Ini adalah bagian bawah halaman ujian menunjukkan lokasi tombol Sebelumnya dan Berikutnya:

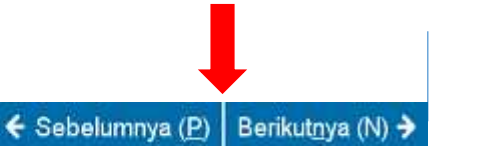

[Selamat Datang di](#page-0-0)  [Tutorial](#page-0-0)

[Penggunaan Tutorial](#page-1-0)

[Menerima Perjanjian](#page-2-0)  [Pernyataan](#page-2-0)

[Melacak Waktu Anda](#page-3-0)  [dan Kemajuan](#page-3-0)

[Navigasi Melalui Ujian](#page-4-0)

[Menggunakan Scroll](#page-5-0)  **[Bar](#page-5-0)** 

[Melihat Pertanyaan](#page-6-0)  [dalam Bahasa Inggris](#page-6-0)

[Menggunakan](#page-8-0)  [Kalkulator](#page-8-0)

[Menandai Pertanyaan](#page-10-0)  [untuk Pengkajian Ulang](#page-10-0)

[Melihat Pertanyaan](#page-11-0)  **[Contoh](#page-11-0)** 

[Menggunakan Layar](#page-12-0)  [Pemeriksaan](#page-12-0)

[Mode Pemeriksaan](#page-14-0)

[Mengakhiri](#page-15-0)  [Pemeriksaan](#page-15-0)

[Mengakhiri Ujian](#page-16-0)

[Menerima Hasil Anda](#page-17-0)

[Mengakhiri Tutorial](#page-18-0)

<span id="page-5-0"></span>Beberapa soal-soal di dalam ujian dimungkinkan tidak tampil di dalam satu layar. Untuk soal-soal seperti ini, gunakan 'scroll bar' yang terdapat di layar (dapat secara horisontal atau vertikal). Untuk menampilkan bagian soalsoal yang lain, gunakan 'mouse' untuk menggerakkan 'scroll bar', atau tekan panah di ujung atas atau ujung bawah dari 'scroll bar'.

**Menggunakan Scroll Bar**

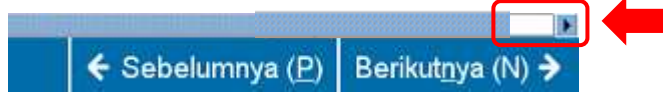

Jika anda mencoba untuk menyelesaikan soal-soal tanpa melakukan 'scroll' ke bagian bawah layar, pesan peringatan akan muncul untuk mengingatkan anda untuk 'scroll' ke bagian bawah layar sebelum menyelesaikan soal-soal tersebut.

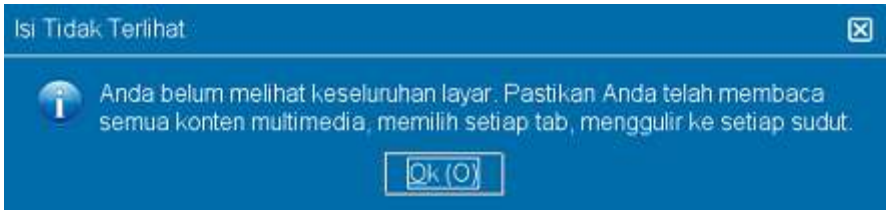

Untuk menutup pesan peringatan, tekan tombol **Ok** dan 'scroll' ke bagian bawah layar untuk menampilkan lanjutan dari soal-soal. Pastikan untuk membaca semua informasi dengan seksama sebelum melanjutkan ke soal-soal ujian berikutnya.

← Sebelumnya (P)

Berikutnya (N) >

**Contoh:** Ini adalah bagian bawah halaman ujian yang mencakup horisontal 'scroll bar':

[Selamat Datang di](#page-0-0)  [Tutorial](#page-0-0)

[Penggunaan Tutorial](#page-1-0)

[Menerima Perjanjian](#page-2-0)  [Pernyataan](#page-2-0)

[Melacak Waktu Anda](#page-3-0)  [dan Kemajuan](#page-3-0)

[Navigasi Melalui Ujian](#page-4-0)

[Menggunakan Scroll](#page-5-0)  [Bar](#page-5-0)

[Melihat Pertanyaan](#page-6-0)  [dalam Bahasa Inggris](#page-6-0)

[Menggunakan](#page-8-0)  [Kalkulator](#page-8-0)

[Menandai Pertanyaan](#page-10-0)  [untuk Pengkajian Ulang](#page-10-0)

[Melihat Pertanyaan](#page-11-0)  **[Contoh](#page-11-0)** 

[Menggunakan Layar](#page-12-0)  [Pemeriksaan](#page-12-0)

[Mode Pemeriksaan](#page-14-0)

[Mengakhiri](#page-15-0)  [Pemeriksaan](#page-15-0)

[Mengakhiri Ujian](#page-16-0)

[Menerima Hasil Anda](#page-17-0)

[Mengakhiri Tutorial](#page-18-0)

# **Melihat Pertanyaan dalam Bahasa Inggris (halaman 1 dari 2)**

<span id="page-6-0"></span>Ketika ujian IIA sedang disampaikan dalam bahasa lain selain bahasa Inggris, terjemahan bahasa Inggris tersedia untuk setiap pertanyaan ujian. Untuk melihat versi bahasa Inggris, klik pada tombol **English** yang muncul di bawah pertanyaan ujian.

# **English**

Sebuah tampilan layar yang terpisah akan terbuka dan menyajikan terjemahan bahasa Inggris dari pertanyaan ujian saat ini.

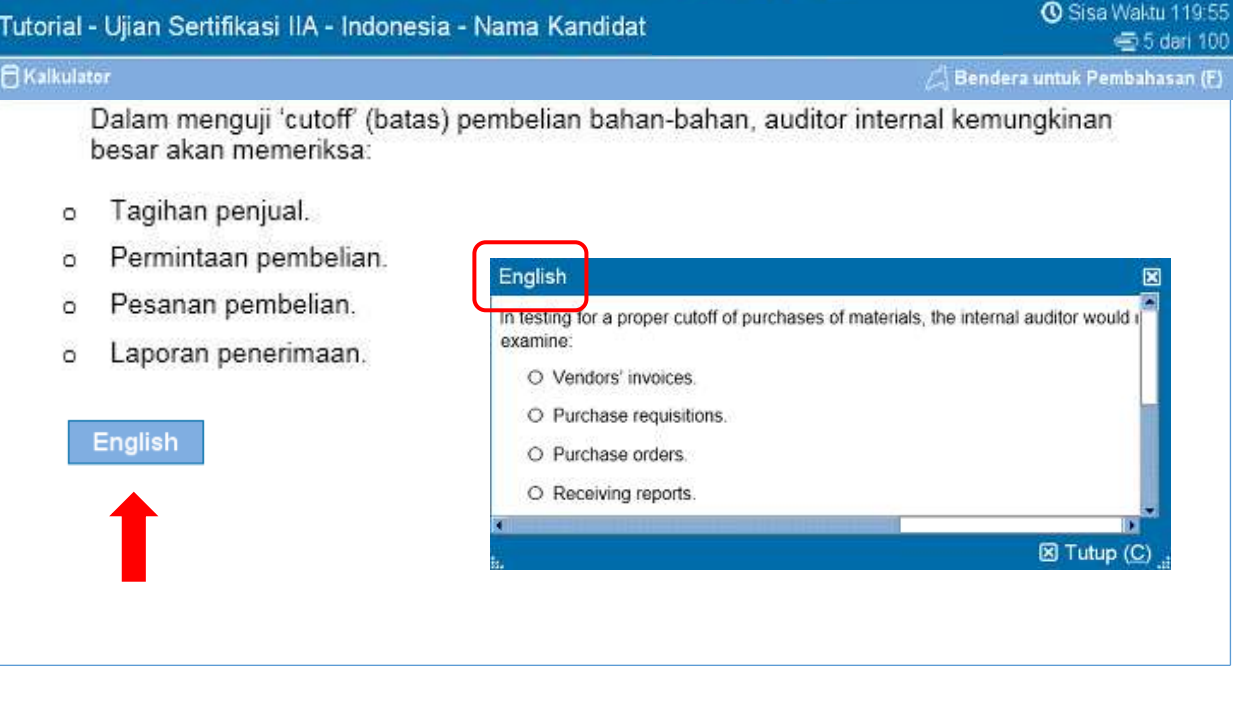

[Selamat Datang di](#page-0-0)  [Tutorial](#page-0-0)

[Penggunaan Tutorial](#page-1-0)

[Menerima Perjanjian](#page-2-0)  [Pernyataan](#page-2-0)

[Melacak Waktu Anda](#page-3-0)  [dan Kemajuan](#page-3-0)

[Navigasi Melalui Ujian](#page-4-0)

[Menggunakan Scroll](#page-5-0)  **[Bar](#page-5-0)** 

[Melihat Pertanyaan](#page-6-0)  [dalam Bahasa Inggris](#page-6-0)

[Menggunakan](#page-8-0)  [Kalkulator](#page-8-0)

[Menandai Pertanyaan](#page-10-0)  [untuk Pengkajian Ulang](#page-10-0)

[Melihat Pertanyaan](#page-11-0)  **[Contoh](#page-11-0)** 

[Menggunakan Layar](#page-12-0)  [Pemeriksaan](#page-12-0)

[Mode Pemeriksaan](#page-14-0)

[Mengakhiri](#page-15-0)  [Pemeriksaan](#page-15-0)

[Mengakhiri Ujian](#page-16-0)

[Menerima Hasil Anda](#page-17-0)

[Mengakhiri Tutorial](#page-18-0)

# **Melihat Pertanyaan dalam Bahasa Inggris (halaman 2 dari 2)**

Sama seperti jendela ujian utama, teks lengkap mungkin tidak cocok di layar display Inggris. Dalam hal ini, 'scroll bar' akan muncul di sepanjang bagian dari layar yang harus menggulir (ini bisa horizontal dan / atau vertikal). Untuk melihat sisa pertanyaan, baik menggunakan 'mouse' untuk klik dan tarik 'scroll bar', atau klik pada tanda panah pada kedua ujung 'scroll bar'.

**Contoh**: Ini adalah tampilan layar Bahasa Inggris yang berisi horisontal dan vertikal 'scroll bar'.

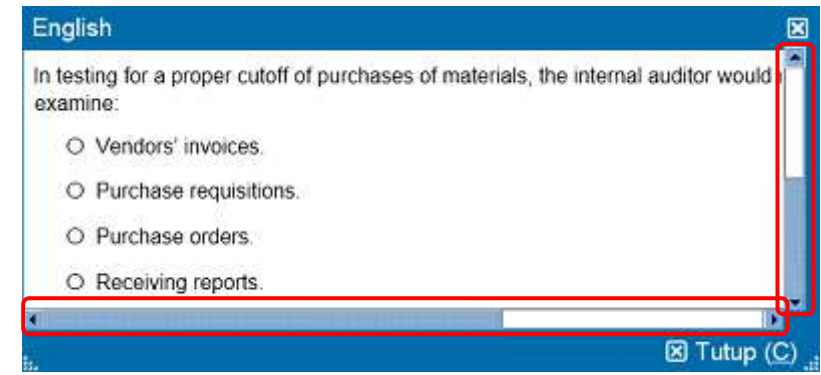

Layar berbahasa Inggris dapat dipindahkan ke lokasi lainnya di layar. Untuk memindahkan layar tampilan, letakkan pointer pada bar biru diatas layar tampilan, lalu klik tombol KIRI mouse dan tarik layar tampilan ke lokasi yang diinginkan.

Layar bahasa Inggris juga dapat diubah ukurannya. Untuk melakukannya, tempatkan 'pointer' pada titik-titik putih di bagian kiri atau sisi kanan layar, kemudian klik tombol KIRI mouse dan tarik ke dalam (untuk membuat tampilan layar yang lebih kecil) atau luar (untuk membuat tampilan layar yang lebih besar).

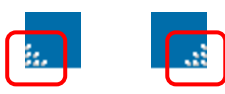

Setelah selesai melihat tampilan dalam bahasa Inggris, Anda dapat menutupnya dengan mengklik tanda **X** disebelah kanan bawah layar tampilan. Namun, Anda tidak diwajibkan menutup layar tampilan tersebut untuk meneruskan ke pertanyaan berikutnya.

[Selamat Datang di](#page-0-0)  [Tutorial](#page-0-0)

[Penggunaan Tutorial](#page-1-0)

[Menerima Perjanjian](#page-2-0)  [Pernyataan](#page-2-0)

[Melacak Waktu Anda](#page-3-0)  [dan Kemajuan](#page-3-0)

[Navigasi Melalui Ujian](#page-4-0)

[Menggunakan Scroll](#page-5-0)  [Bar](#page-5-0)

[Melihat Pertanyaan](#page-6-0)  [dalam Bahasa Inggris](#page-6-0)

[Menggunakan](#page-8-0)  [Kalkulator](#page-8-0)

[Menandai Pertanyaan](#page-10-0)  [untuk Pengkajian Ulang](#page-10-0)

[Melihat Pertanyaan](#page-11-0)  **[Contoh](#page-11-0)** 

[Menggunakan Layar](#page-12-0)  [Pemeriksaan](#page-12-0)

[Mode Pemeriksaan](#page-14-0)

[Mengakhiri](#page-15-0)  [Pemeriksaan](#page-15-0)

[Mengakhiri Ujian](#page-16-0)

[Menerima Hasil Anda](#page-17-0)

[Mengakhiri Tutorial](#page-18-0)

# **Menggunakan Kalkulator (halaman 1 dari 2)**

<span id="page-8-0"></span>Untuk beberapa pertanyaan ujian, Anda mungkin ingin menggunakan kalkulator untuk menjawab pertanyaan. Sebuah kalkulator online tersedia pada sudut kiri atas layar.

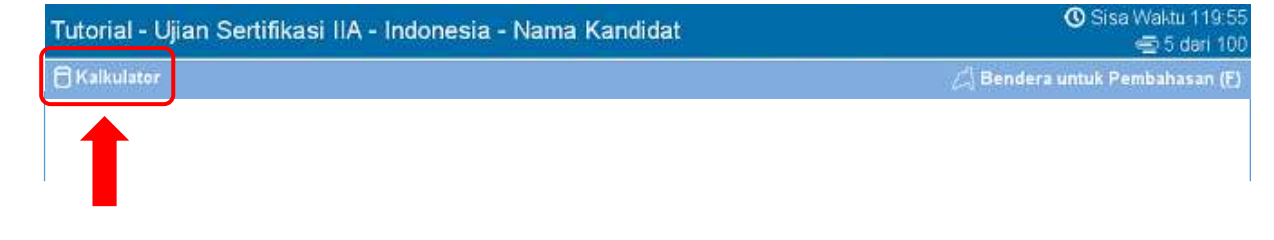

Untuk menggunakan kalkulator, klik tombol **Kalkulator**.

**A**Kalkulator

Kalkulator mempunyai dua mode: standar dan ilmiah.

#### **Mode Standar Mode Ilmiah**

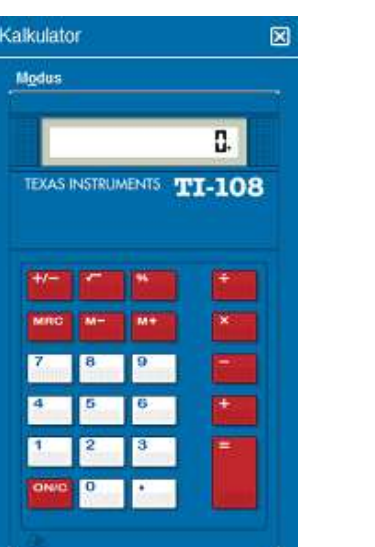

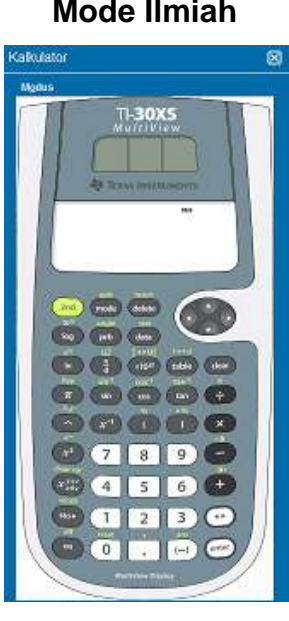

[Selamat Datang di](#page-0-0)  [Tutorial](#page-0-0)

[Penggunaan Tutorial](#page-1-0)

[Menerima Perjanjian](#page-2-0)  [Pernyataan](#page-2-0)

[Melacak Waktu Anda](#page-3-0)  [dan Kemajuan](#page-3-0)

[Navigasi Melalui Ujian](#page-4-0)

[Menggunakan Scroll](#page-5-0)  **[Bar](#page-5-0)** 

[Melihat Pertanyaan](#page-6-0)  [dalam Bahasa Inggris](#page-6-0)

[Menggunakan](#page-8-0)  [Kalkulator](#page-8-0)

[Menandai Pertanyaan](#page-10-0)  [untuk Pengkajian Ulang](#page-10-0)

[Melihat Pertanyaan](#page-11-0)  **[Contoh](#page-11-0)** 

[Menggunakan Layar](#page-12-0)  [Pemeriksaan](#page-12-0)

[Mode Pemeriksaan](#page-14-0)

[Mengakhiri](#page-15-0)  [Pemeriksaan](#page-15-0)

[Mengakhiri Ujian](#page-16-0)

[Menerima Hasil Anda](#page-17-0)

[Mengakhiri Tutorial](#page-18-0)

## **Menggunakan Kalkulator (halaman 2 dari 2)**

Untuk mengubah mode, klik **Modus** dekat sebelah kanan atas kalkulator, kemudian pilih **Standar** atau **Ilmiah**.

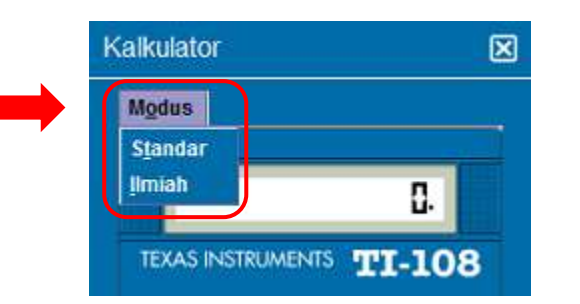

Untuk memasukkan angka ke kalkulator, Anda dapat menggunakan mouse untuk mengklik tombol kalkulator atau menggunakan angka pada tombol keypad di keyboard Anda. Ketika menggunakan angka di keypad, Anda harus membuat fungsi Num Lock aktif.

**PENTING** (Untuk kandidat yang multilingual): Kalkulator tidak mendukung penggunaan koma maka sebaiknya gunakan tanda titik untuk mata uang dan angka desimal. Misalnya, pada pertanyaan ujian mungkin menggunakan angka desimal dalam bentuk **7,5**. Walaupun demikian, angka tersebut harus dimasukkan dalam bentuk **7.5** atau jika tidak akan salah dihitung sebagai **75**.

Layar Kalkulator dapat dipindahkan ke lokasi lainnya dilayar monitor. Untuk memindahkan kalkulator, letakkan pointer dalam garis biru diatas layar kalkulator, kemudian klik tombol mouse KIRI dan tarik kalkulator ke lokasi yang diinginkan.

Ketika Anda selesai menggunakan kalkulator, Anda dapat menutupnya dengan mengklik tanda **X** di pojok sebelah kanan kalkulator.

<span id="page-10-0"></span>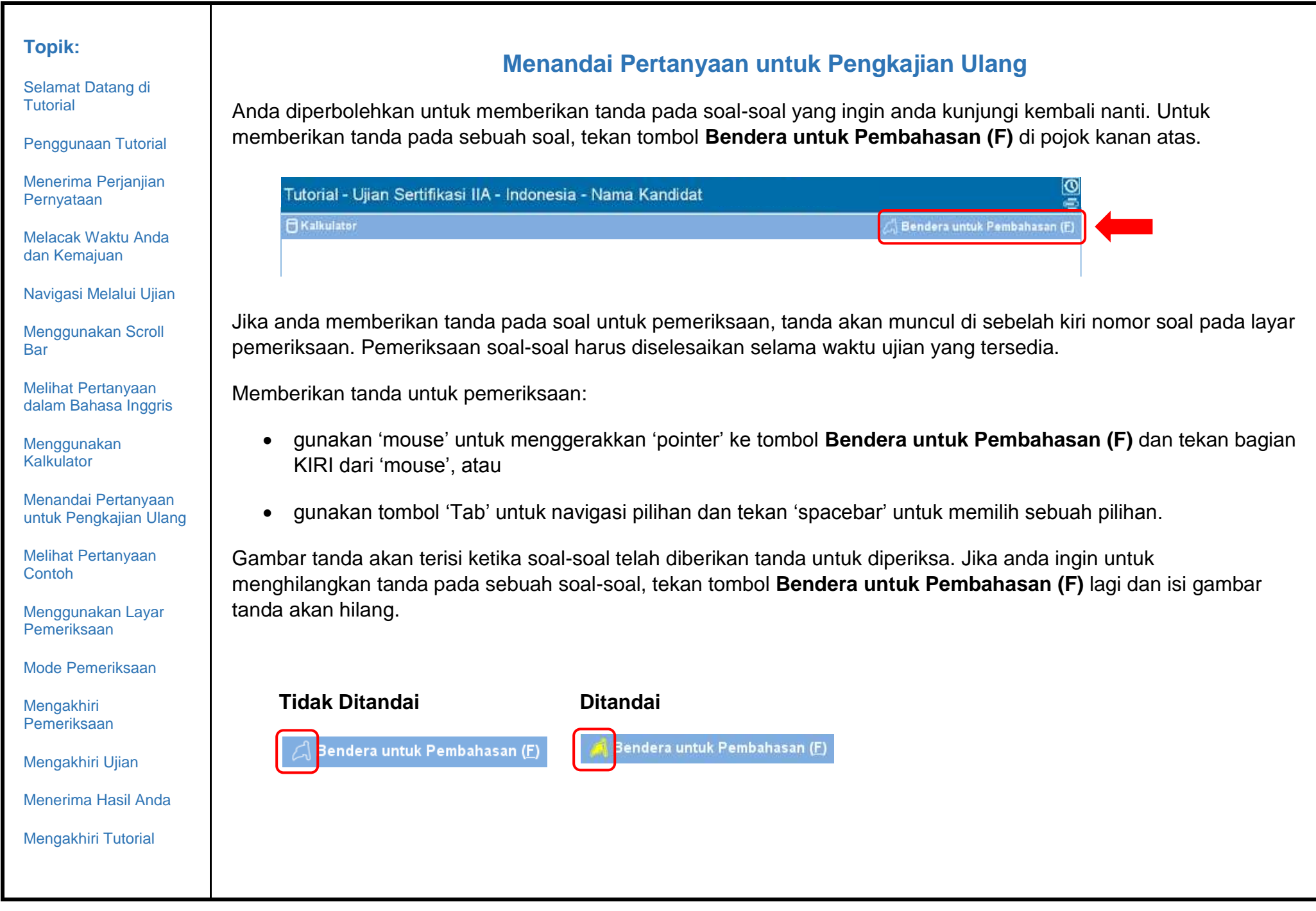

[Selamat Datang di](#page-0-0)  [Tutorial](#page-0-0)

[Penggunaan Tutorial](#page-1-0)

[Menerima Perjanjian](#page-2-0)  [Pernyataan](#page-2-0)

[Melacak Waktu Anda](#page-3-0)  [dan Kemajuan](#page-3-0)

[Navigasi Melalui Ujian](#page-4-0)

[Menggunakan Scroll](#page-5-0)  [Bar](#page-5-0)

[Melihat Pertanyaan](#page-6-0)  [dalam Bahasa Inggris](#page-6-0)

[Menggunakan](#page-8-0)  [Kalkulator](#page-8-0)

[Menandai Pertanyaan](#page-10-0)  [untuk Pengkajian Ulang](#page-10-0)

[Melihat Pertanyaan](#page-11-0)  **[Contoh](#page-11-0)** 

[Menggunakan Layar](#page-12-0)  [Pemeriksaan](#page-12-0)

[Mode Pemeriksaan](#page-14-0)

[Mengakhiri](#page-15-0)  [Pemeriksaan](#page-15-0)

[Mengakhiri Ujian](#page-16-0)

[Menerima Hasil Anda](#page-17-0)

[Mengakhiri Tutorial](#page-18-0)

# **Melihat Pertanyaan Contoh**

<span id="page-11-0"></span>Sebuah pertanyaan sampel yang tersedia di bawah ini.

Di bagian atas setiap layar, judul ujian dan nama kandidat keduanya ditampilkan. Empat pilihan jawaban muncul di bawah pertanyaan. Untuk menjawab setiap pertanyaan, klik pada tombol radio di sebelah opsi yang ingin Anda pilih.

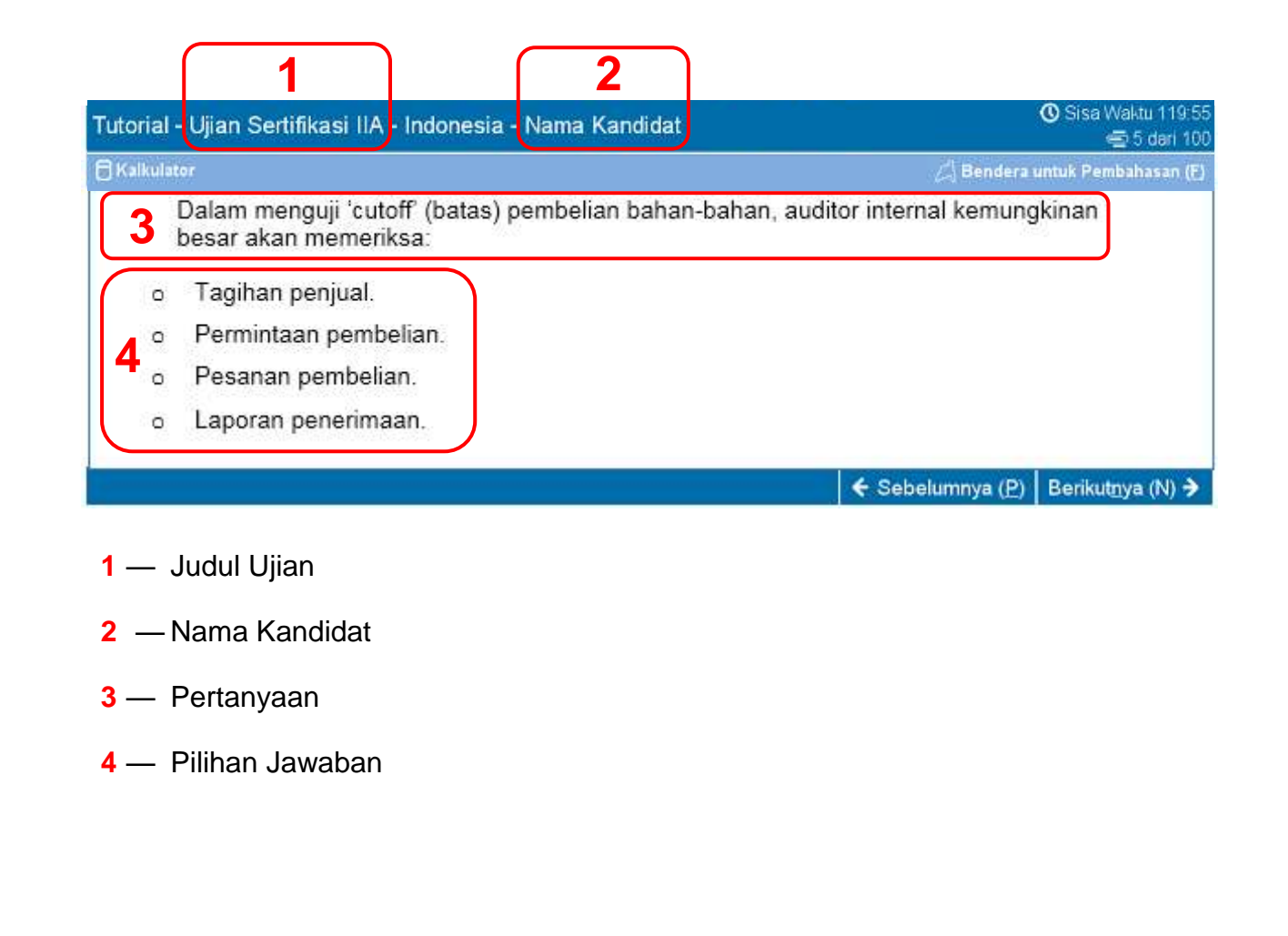

[Selamat Datang di](#page-0-0)  [Tutorial](#page-0-0)

[Penggunaan Tutorial](#page-1-0)

[Menerima Perjanjian](#page-2-0)  [Pernyataan](#page-2-0)

[Melacak Waktu Anda](#page-3-0)  [dan Kemajuan](#page-3-0)

[Navigasi Melalui Ujian](#page-4-0)

[Menggunakan Scroll](#page-5-0)  **[Bar](#page-5-0)** 

[Melihat Pertanyaan](#page-6-0)  [dalam Bahasa Inggris](#page-6-0)

[Menggunakan](#page-8-0)  [Kalkulator](#page-8-0)

[Menandai Pertanyaan](#page-10-0)  [untuk Pengkajian Ulang](#page-10-0)

[Melihat Pertanyaan](#page-11-0)  **[Contoh](#page-11-0)** 

[Menggunakan Layar](#page-12-0)  [Pemeriksaan](#page-12-0)

[Mode Pemeriksaan](#page-14-0)

[Mengakhiri](#page-15-0)  [Pemeriksaan](#page-15-0)

[Mengakhiri Ujian](#page-16-0)

[Menerima Hasil Anda](#page-17-0)

[Mengakhiri Tutorial](#page-18-0)

# **Menggunakan Layar Pemeriksaan (halaman 1 dari 2)**

<span id="page-12-0"></span>Layar pemeriksaan secara otomatis akan ditampilkan di akhir ujian. Anda diperbolehkan untuk melakukan pemeriksaan atas soal-soal ujian selama anda masih mempunyai waktu sisa.

- Status pemeriksaan dari setiap soal dikelompokkan di dalam layar pemeriksaan. Status ini terdapat pada 'bar' biru. Dengan menekan tombol tanda tambah (+) atau tanda kurang (-) di sebelah kiri dari 'bar' biru, anda dapat menampilkan atau menyembunyikan instruksi dan daftar soal-soal dalam ujian.
- Jumlah soal ujian yang belum terjawab akan muncul di sebelah kanan bagian ringkasan tanggapan.
- Jika anda memberikan tanda pada tombol Bendera untuk Pembahasan di sebuah soal, maka tanda tersebut akan muncul di sebelah soal tersebut di dalam layar pemeriksaan.
- Soal-soal yang belum dijawab akan ditampilkan sebagai 'Tidak lengkap'.

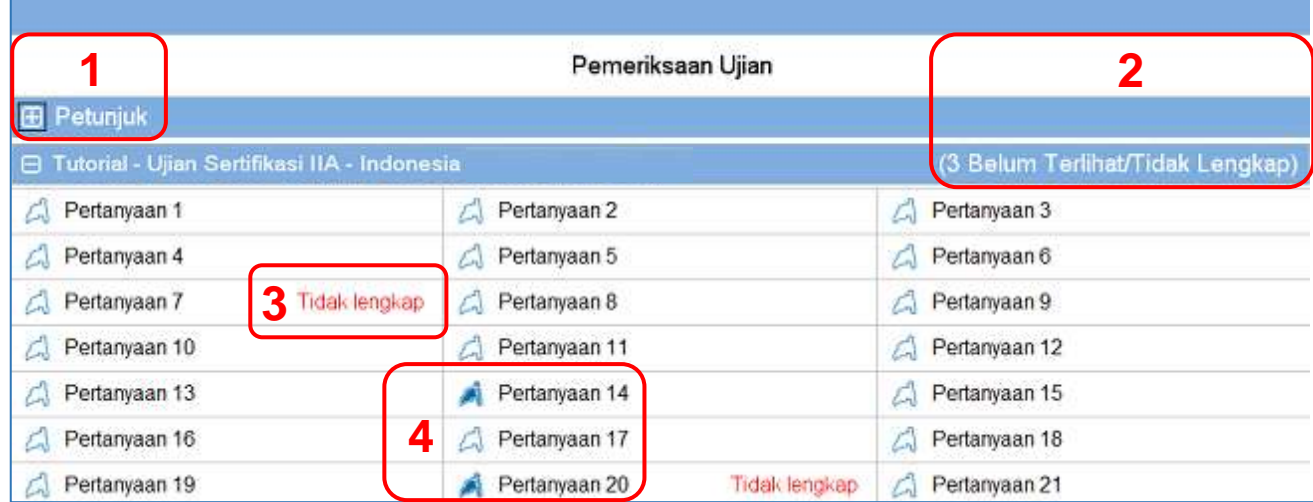

**1** Bagian **Petunjuk** disembunyikan.

**2** Pada ujian ini, total 3 pertanyaan belum terjawab (tidak semua pertanyaan yang terlihat dalam contoh ini).

**3** Pertanyaan 7 dan 20 belum dijawab.

**4** Pertanyaan 14 dan 20 telah ditandai untuk diperiksa.

[Selamat Datang di](#page-0-0)  [Tutorial](#page-0-0)

[Penggunaan Tutorial](#page-1-0)

[Menerima Perjanjian](#page-2-0)  [Pernyataan](#page-2-0)

[Melacak Waktu Anda](#page-3-0)  [dan Kemajuan](#page-3-0)

[Navigasi Melalui Ujian](#page-4-0)

[Menggunakan Scroll](#page-5-0)  [Bar](#page-5-0)

[Melihat Pertanyaan](#page-6-0)  [dalam Bahasa Inggris](#page-6-0)

[Menggunakan](#page-8-0)  [Kalkulator](#page-8-0)

[Menandai Pertanyaan](#page-10-0)  [untuk Pengkajian Ulang](#page-10-0)

[Melihat Pertanyaan](#page-11-0)  **[Contoh](#page-11-0)** 

[Menggunakan Layar](#page-12-0)  [Pemeriksaan](#page-12-0)

[Mode Pemeriksaan](#page-14-0)

[Mengakhiri](#page-15-0)  [Pemeriksaan](#page-15-0)

[Mengakhiri Ujian](#page-16-0)

[Menerima Hasil Anda](#page-17-0)

[Mengakhiri Tutorial](#page-18-0)

# **Menggunakan Layar Pemeriksaan (halaman 2 dari 2)**

Dari layar pemeriksaan, anda dapat memberikan pemeriksaan untuk soal-soal dalam berbagai macam cara. Tomboltombol di bawah ini tersedia di dalam layar pemeriksaan:

- **Bahas Semua (A)** Klik untuk memberikan pemeriksaan untuk semua soal-soal dan jawaban.
- **Pembahasan tidak Lengkap (I)** Klik untuk melakukan pemeriksaan hanya untuk soal-soal yang belum selesai.
- **Bahas yang Berbendera (V)** Klik untuk memberikan pemeriksaan hanya untuk soal-soal yang telah diberikan tanda.

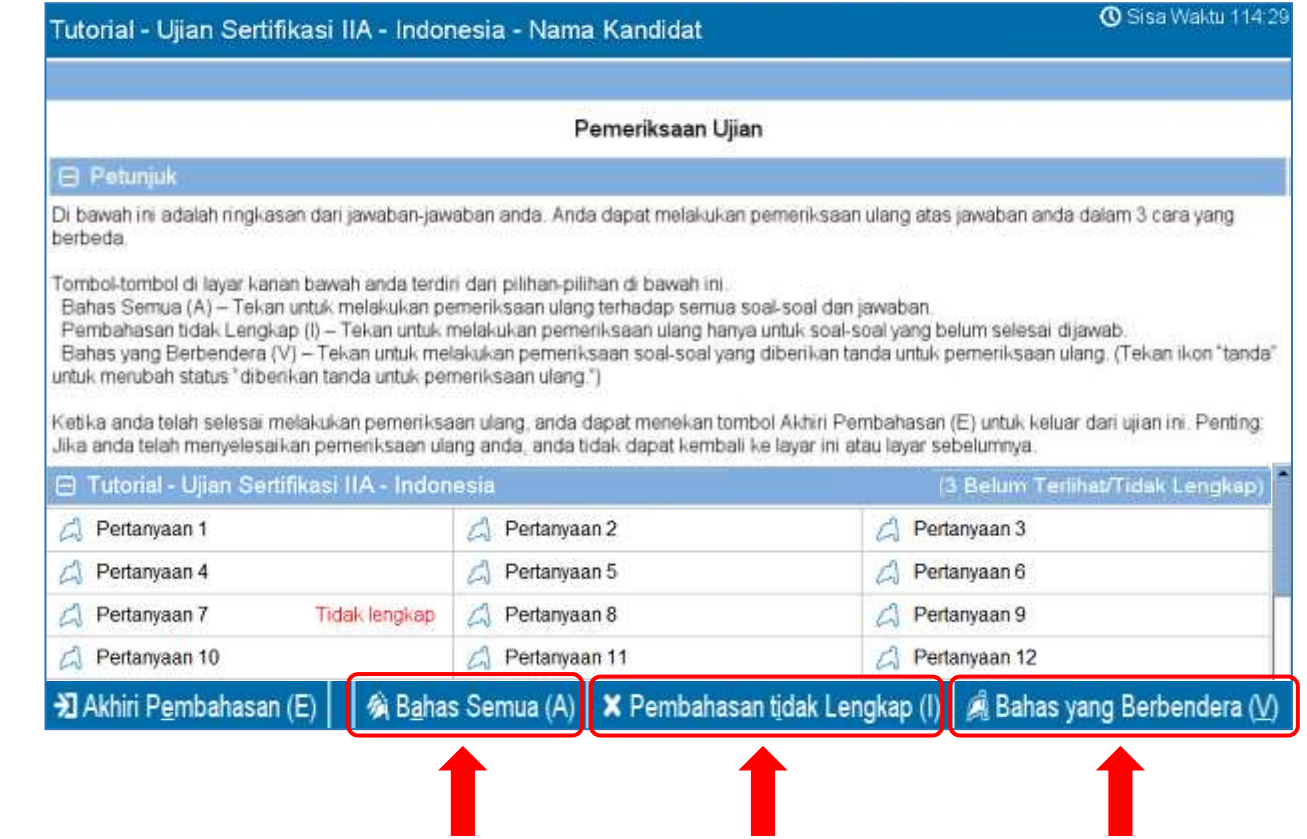

[Selamat Datang di](#page-0-0)  [Tutorial](#page-0-0)

[Penggunaan Tutorial](#page-1-0)

[Menerima Perjanjian](#page-2-0)  [Pernyataan](#page-2-0)

[Melacak Waktu Anda](#page-3-0)  [dan Kemajuan](#page-3-0)

[Navigasi Melalui Ujian](#page-4-0)

[Menggunakan Scroll](#page-5-0)  **[Bar](#page-5-0)** 

[Melihat Pertanyaan](#page-6-0)  [dalam Bahasa Inggris](#page-6-0)

[Menggunakan](#page-8-0)  [Kalkulator](#page-8-0)

[Menandai Pertanyaan](#page-10-0)  [untuk Pengkajian Ulang](#page-10-0)

[Melihat Pertanyaan](#page-11-0)  **[Contoh](#page-11-0)** 

[Menggunakan Layar](#page-12-0)  [Pemeriksaan](#page-12-0)

[Mode Pemeriksaan](#page-14-0)

[Mengakhiri](#page-15-0)  [Pemeriksaan](#page-15-0)

[Mengakhiri Ujian](#page-16-0)

[Menerima Hasil Anda](#page-17-0)

[Mengakhiri Tutorial](#page-18-0)

# **Melihat Pertanyaan dalam Mode Pemeriksaan**

<span id="page-14-0"></span>Item dalam mode pemeriksaan akan terlihat mirip dengan berikut:

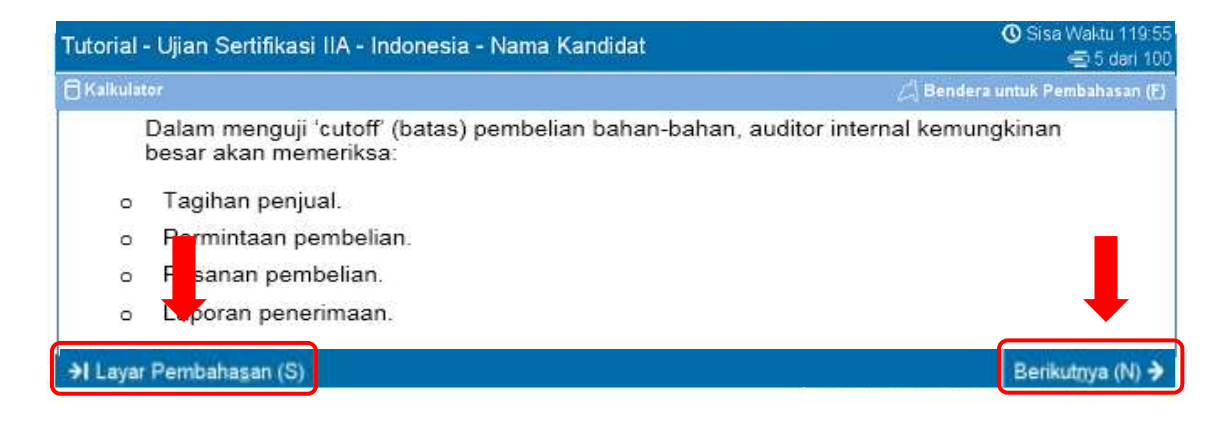

Pada saat Anda berada dalam mode pemeriksaan, tombol **Layar Pembahasan (S)** akan tersedia di sudut kiri bawah dari setiap layar.

Ada dua cara untuk menavigasi dalam mode pemeriksaan: dengan mengklik tombol Layar Pembahasan atau dengan mengklik tombol Berikutnya.

- Jika Anda memeriksa **semua** pertanyaan, mengklik Berikutnya akan membawa Anda ke pertanyaan berikutnya. Dalam contoh di atas layar, klik Berikutnya akan membawa Anda ke pertanyaan 6 dari 100.
- Jika Anda memeriksa pertanyaan yang **tidak lengkap**, klik Berikutnya akan membawa Anda ke pertanyaan yang tak terjawab berikutnya.
- Jika Anda memeriksa pertanyaan yang **berbendera**, klik Berikutnya akan membawa Anda ke pertanyaan ditandai berikutnya.
- Setiap saat, klik Layar Pembahasan akan kembali ke Layar Pemeriksaan Ujian.

Bila Anda telah selesai memeriksa semua pertanyaan yang sesuai dengan mode ulasan dipilih, Anda secara otomatis akan kembali ke layar Pemeriksaan Ujian.

[Selamat Datang di](#page-0-0)  [Tutorial](#page-0-0)

[Penggunaan Tutorial](#page-1-0)

[Menerima Perjanjian](#page-2-0)  [Pernyataan](#page-2-0)

[Melacak Waktu Anda](#page-3-0)  [dan Kemajuan](#page-3-0)

[Navigasi Melalui Ujian](#page-4-0)

[Menggunakan Scroll](#page-5-0)  **[Bar](#page-5-0)** 

[Melihat Pertanyaan](#page-6-0)  [dalam Bahasa Inggris](#page-6-0)

[Menggunakan](#page-8-0)  [Kalkulator](#page-8-0)

[Menandai Pertanyaan](#page-10-0)  [untuk Pengkajian Ulang](#page-10-0)

[Melihat Pertanyaan](#page-11-0)  **[Contoh](#page-11-0)** 

[Menggunakan Layar](#page-12-0)  [Pemeriksaan](#page-12-0)

[Mode Pemeriksaan](#page-14-0)

[Mengakhiri](#page-15-0)  [Pemeriksaan](#page-15-0)

[Mengakhiri Ujian](#page-16-0)

[Menerima Hasil Anda](#page-17-0)

[Mengakhiri Tutorial](#page-18-0)

# **Mengakhiri Pemeriksaan**

<span id="page-15-0"></span>Ketika anda selesai melakukan pemeriksaan Pemeriksaan Ujian, anda dapat menekan tombol **Akhiri Pembahasan (E)**.

# >J Akhiri Pembahasan (E)

**Contoh**: Ini adalah bagian bawah halaman Pemeriksaan Ujian, menunjukkan lokasi tombol Akhiri Pembahasan:

#### 知 Akhiri Pembahasan (E) 会 Bahas Semua (A) X Pembahasan tidak Lengkap (I) | Bahas yang Berbendera (V)

Ketika Anda menekan tombol ini, sebuah pesan akan muncul menanyakan apakah Anda ingin mengakhiri pemeriksaan. Pesan ini akan memperingatkan Anda jika ujian Anda masih mengandung pertanyaan yang belum teriawab.

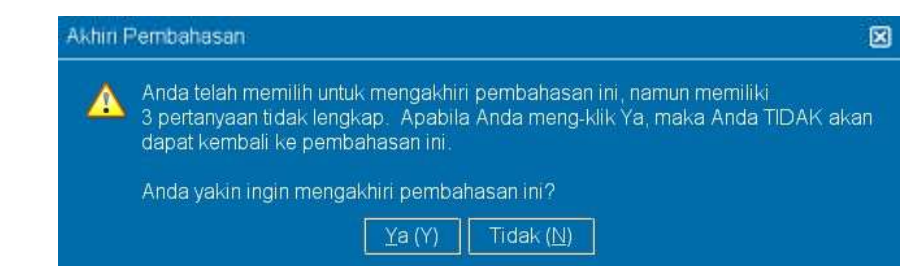

Untuk menyelesaikan pemeriksaan anda, tekan tombol **Ya**. Pesan kedua akan muncul, mengkonfirmasi bahwa Anda ingin mengakhiri pemeriksaan. Setelah Anda mengakhiri pemeriksaan Anda, Anda tidak akan dapat kembali ke ujian Anda.

**Pastikan untuk membaca semua petunjuk layar dengan seksama!**

[Selamat Datang di](#page-0-0)  [Tutorial](#page-0-0)

[Penggunaan Tutorial](#page-1-0)

[Menerima Perjanjian](#page-2-0)  [Pernyataan](#page-2-0)

[Melacak Waktu Anda](#page-3-0)  [dan Kemajuan](#page-3-0)

[Navigasi Melalui Ujian](#page-4-0)

[Menggunakan Scroll](#page-5-0)  **[Bar](#page-5-0)** 

[Melihat Pertanyaan](#page-6-0)  [dalam Bahasa Inggris](#page-6-0)

[Menggunakan](#page-8-0)  [Kalkulator](#page-8-0)

[Menandai Pertanyaan](#page-10-0)  [untuk Pengkajian Ulang](#page-10-0)

[Melihat Pertanyaan](#page-11-0)  **[Contoh](#page-11-0)** 

[Menggunakan Layar](#page-12-0)  [Pemeriksaan](#page-12-0)

[Mode Pemeriksaan](#page-14-0)

[Mengakhiri](#page-15-0)  [Pemeriksaan](#page-15-0)

[Mengakhiri Ujian](#page-16-0)

[Menerima Hasil Anda](#page-17-0)

[Mengakhiri Tutorial](#page-18-0)

<span id="page-16-0"></span>Setelah Anda mengakhiri pemeriksaan Anda, layar Akhir Ujian akan muncul, menyarankan Anda untuk menemui Administrator Ujian untuk mendapatkan salinan hasil ujian tidak resmi Anda. Untuk mengakhiri ujian Anda, klik tombol **Akhiri Ujian (E)**.

**Mengakhiri Ujian**

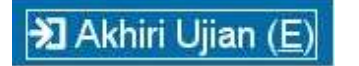

**Contoh**: Ini adalah bagian bawah layar ujian akhir, menunjukkan lokasi tombol Akhir Ujian:

# **El** Akhiri Ujian (E)

Ketika Anda mengklik tombol ini, sebuah pesan akan muncul menanyakan apakah Anda ingin mengakhiri ujian.

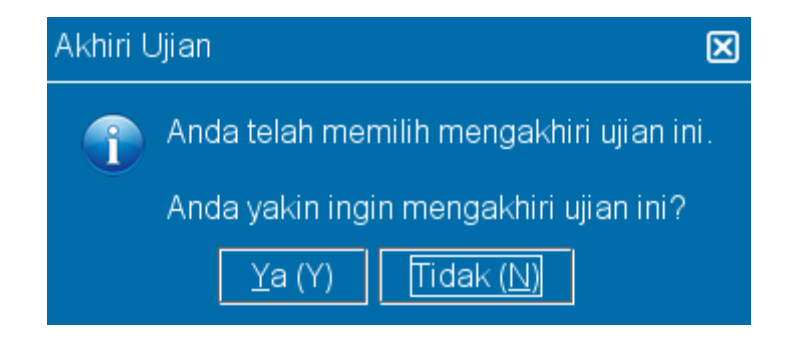

Klik **Ya**. Pesan kedua akan muncul, yang menyatakan bahwa Anda mengakhiri ujian.

[Selamat Datang di](#page-0-0)  [Tutorial](#page-0-0)

[Penggunaan Tutorial](#page-1-0)

[Menerima Perjanjian](#page-2-0)  [Pernyataan](#page-2-0)

[Melacak Waktu Anda](#page-3-0)  [dan Kemajuan](#page-3-0)

[Navigasi Melalui Ujian](#page-4-0)

[Menggunakan Scroll](#page-5-0)  [Bar](#page-5-0)

[Melihat Pertanyaan](#page-6-0)  [dalam Bahasa Inggris](#page-6-0)

[Menggunakan](#page-8-0)  [Kalkulator](#page-8-0)

[Menandai Pertanyaan](#page-10-0)  [untuk Pengkajian Ulang](#page-10-0)

[Melihat Pertanyaan](#page-11-0)  **[Contoh](#page-11-0)** 

[Menggunakan Layar](#page-12-0)  [Pemeriksaan](#page-12-0)

[Mode Pemeriksaan](#page-14-0)

[Mengakhiri](#page-15-0)  [Pemeriksaan](#page-15-0)

[Mengakhiri Ujian](#page-16-0)

[Menerima Hasil Anda](#page-17-0)

[Mengakhiri Tutorial](#page-18-0)

# **Menerima Hasil Anda**

<span id="page-17-0"></span>Setelah keluar ujian, Administrator Ujian akan menyediakan Anda dengan salinan **hasil tidak resmi** Anda.

- Jika Anda lulus ujian, laporan Anda akan mengkonfirmasi bahwa Anda lulus.
- Jika Anda gagal ujian, laporan Anda akan memberikan sebuah skor dan mengidentifikasi area topik di mana Anda perlu perbaikan.

# Page 1 of 1 The Institute of Internal Auditors (IIA) Laporan Hasil Ujian Kandidat: Candidate Name Nomor Kandidat: 54321 Tanggal: 10/18/17 Nomor Registrasi: 2147483647 Tempat Ujian: 8675309 Ujian: Ujian Certified Internal Auditor - Bagian 3, Elemen Pengetahuan Audit Internal Nomor Uijan: 000-000 Hasil Ujian Tidak Resmi Hasil Ujian Anda: Lulus Ini bukan merupakan laporan resmi hasil ujian. Thank you for choosing Pearson VUEL

## **Skor Laporan: Lulus Skor Laporan: Gagal**

Page 1 of 2

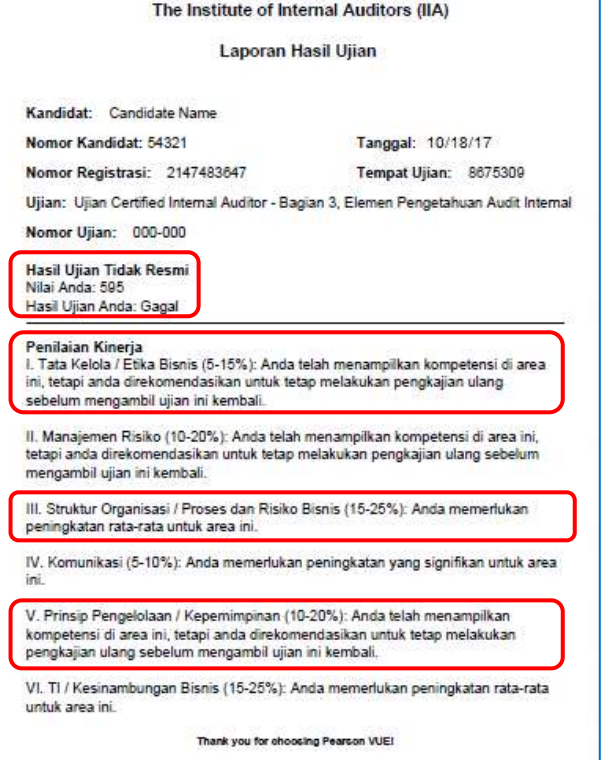

[Selamat Datang di](#page-0-0)  [Tutorial](#page-0-0)

[Penggunaan Tutorial](#page-1-0)

[Menerima Perjanjian](#page-2-0)  [Pernyataan](#page-2-0)

[Melacak Waktu Anda](#page-3-0)  [dan Kemajuan](#page-3-0)

[Navigasi Melalui Ujian](#page-4-0)

[Menggunakan Scroll](#page-5-0)  [Bar](#page-5-0)

[Melihat Pertanyaan](#page-6-0)  [dalam Bahasa Inggris](#page-6-0)

[Menggunakan](#page-8-0)  [Kalkulator](#page-8-0)

[Menandai Pertanyaan](#page-10-0)  [untuk Pengkajian Ulang](#page-10-0)

[Melihat Pertanyaan](#page-11-0)  **[Contoh](#page-11-0)** 

[Menggunakan Layar](#page-12-0)  [Pemeriksaan](#page-12-0)

[Mode Pemeriksaan](#page-14-0)

[Mengakhiri](#page-15-0)  [Pemeriksaan](#page-15-0)

[Mengakhiri Ujian](#page-16-0)

[Menerima Hasil Anda](#page-17-0)

[Mengakhiri Tutorial](#page-18-0)

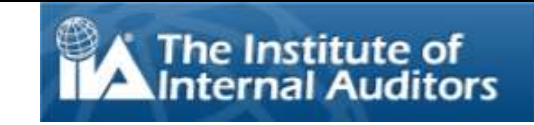

# **Mengakhiri Tutorial**

<span id="page-18-0"></span>Terima kasih telah menyelesaikan latihan ini.

Jika ada topik yang Anda ingin melihat lagi, klik tautan yang sesuai di panel navigasi di sebelah kiri teks ini.

Klik  $\mathbb{X}$  untuk mengakhiri Tutorial.

**CATATAN**: Anda dapat mengulangi latihan ini sesering yang anda suka.